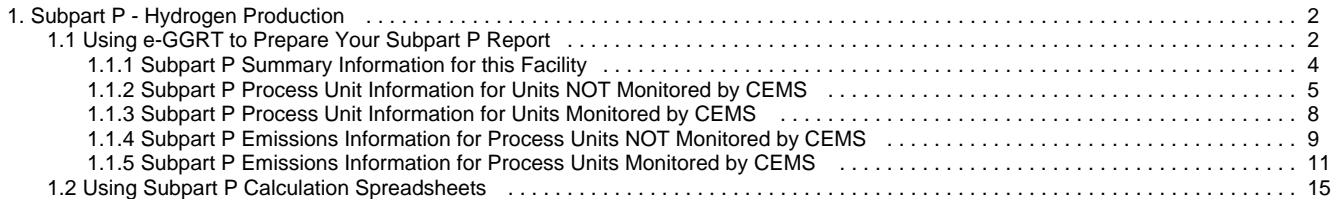

# <span id="page-1-0"></span>**Subpart P - Hydrogen Production**

 [A printer-friendly version \(pdf\) \(21 pp, 9,945K\) of GHG reporting instructions for this subpart](http://www.ccdsupport.com/confluence/download/attachments/58720420/Subpart+P.pdf?version=2&modificationDate=1330020537000)

Please select a help topic from the list below:

- [Using e-GGRT to Prepare Your Subpart P Report](#page-1-1)
	- [Subpart P Summary Information for this Facility](#page-3-0)
	- [Subpart P Process Unit Information for Units NOT Monitored by CEMS](#page-4-0)
	- [Subpart P Process Unit Information for Units Monitored by CEMS](#page-7-0)
	- [Subpart P Emissions Information for Process Units NOT Monitored by CEMS](#page-8-0)
	- [Subpart P Emissions Information for Process Units Monitored by CEMS](#page-10-0)
- [Using Subpart P Calculation Spreadsheets](#page-14-0)
- [Carry forward of data from previous submissions into RY2012 forms](http://www.ccdsupport.com/confluence/display/TBSAND/Carry+forward+of+data+from+previous+submissions+into+RY2012+forms)
- [Subpart P Rule Guidance](http://www.epa.gov/ghgreporting/reporters/subpart/p.html)
- [Subpart P Rule Language \(eCFR\)](http://ecfr.gpoaccess.gov/cgi/t/text/text-idx?c=ecfr&sid=1971968b2d8c052a623936bb333f24bd&rgn=div6&view=text&node=40:21.0.1.1.3.16&idno=40)

Additional Resources:

- [Part 98 Terms and Definitions](http://www.ccdsupport.com/confluence/display/help/Definitions)
- [Frequently Asked Questions \(FAQs\)](http://www.ccdsupport.com/confluence/display/help/FAQs)
- [Webinar Slides](http://www.epa.gov/ghgreporting/reporters/training/index.html)

# <span id="page-1-1"></span>**Using e-GGRT to Prepare Your Subpart P Report**

<span id="page-1-2"></span>This page provides an overview of sub-topics that are central to Subpart P reporting:

- [Summary Information for this Facility](#page-2-0)
- $\bullet$ [Process Unit Information](#page-2-1)
- [Emissions Information](#page-2-2)
- [Validation Report](#page-3-1)

If you previously reported for Reporting Year (RY) 2011, the Agency has carried some of your RY2011 data forward and entered it in your RY2012 forms to reduce the reporting burden. It is still your responsibility to review and ensure that all of the information in your submission is correct, but the Agency believes that most of the data which is carried forward is unlikely to change significantly from year to year. For more information about carry forward data, please see the [Carry forward of data](http://www.ccdsupport.com/confluence/display/TBSAND/Carry+forward+of+data+from+previous+submissions+into+RY2012+forms) [from previous submissions into RY2012 forms](http://www.ccdsupport.com/confluence/display/TBSAND/Carry+forward+of+data+from+previous+submissions+into+RY2012+forms) help content.

The end of this page contains links you can use for more information on these topics

The image below displays the Subpart P Overview page

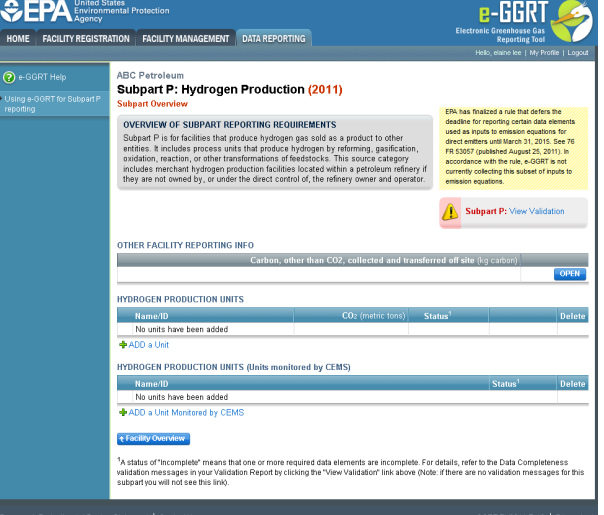

# <span id="page-2-0"></span>**Summary Information for this Facility**

Subpart P requires you to report the following data about your facility:

The annual quantity of carbon, other than  $CO_2$ , collected and transferred off site in either gas, liquid or solid form (in kg carbon)

# <span id="page-2-1"></span>**Process Unit Information**

The required process unit information and the manner by which required process unit information is entered into e-GGRT is different for units that are monitored by a Continuous Emissions Monitoring System (CEMS) and units that are NOT monitored by a CEMS

As a result, separate help content has been created in this subpart for entering process unit information for units monitored by CEMS and units NOT monitored by CEMS

#### **For each process unit that is NOT monitored by CEMS at your facility, the following process unit information is required:**

- A unique name or identifier for the unit, plus optional description for this unit
- The quantity of hydrogen produced (in metric tons)
- The quantity of ammonia produced (in metric tons)
- The name and type (solid, liquid, or gaseous) of each fuel or feedstock used in the unit

#### **For each process unit that is monitored by CEMS at your facility, the following process unit information is required:**

- A unique name or identifier for the unit, plus optional description for this unit
- The quantity of hydrogen produced (in metric tons)
- The quantity of ammonia produced (in metric tons)

# <span id="page-2-2"></span>**Emissions Information**

The required emissions information and the manner by which required emissions information is entered into e-GGRT is different for units that are monitored by a CEMS and units that are NOT monitored by a CEMS

As a result, separate help content has been created in this subpart for entering emissions information for units monitored by CEMS and units NOT monitored by CEMS

#### **For each process unit that is NOT monitored by CEMS at your facility, the following emissions information is required:**

- $\bullet$  The total annual CO<sub>2</sub> emissions from each hydrogen production process unit (in metric tons)
- Substitute data information for each fuel or feedstock used in each process unit:
	- An indication if the monthly consumption is based on one or more substitute data values
	- An indication if the monthly carbon content is based on one or more substitute data values
	- An indication if the monthly molecular weight is based on one or more substitute data values (applies to gaseous feedstocks only)

#### **For each CEMS Monitoring Location (CML), provide the following information:**

- A unique unit name or identifier for the CML (see also [About Unique Unit Names\)](http://www.ccdsupport.com/confluence/display/TBSAND/About+Unique+Unit+Names)
- An optional description or label for the CML
- The configuration of processes or process units that are monitored by the CML:
	- Single industrial process or process unit that exhausts to a dedicated stack
	- Multiple industrial processes or process units share a common stack
	- Industrial process or process unit shares a common stack with one or more stationary fuel combustion units
- The name of each fuel combusted in the unit(s) monitored by the CEMS
- The Tier 4/CEMS methodology start and end dates
- The cumulative total of hourly CO<sub>2</sub> mass emissions for each quarter of the reporting year (in metric tons) (*Do not cumulate emissions* data between quarters)
- The total annual  $CO<sub>2</sub>$  mass emissions measured by the CEMS (in metric tons)
- An indication whether emissions reported for the CEMS include emissions calculated according to 98.33(a)(4)(viii) for a slipstream that bypassed the CEMS
- The total annual biogenic CO<sub>2</sub> emissions from the combustion of all biomass fuels combined (in metric tons) (*if applicable*)
- The total annual non-biogenic CO<sub>2</sub> emissions (includes fossil fuel, sorbent, and process CO<sub>2</sub> emissions, in metric tons)
- The total annual CH<sub>4</sub> and N<sub>2</sub>O emissions associated with the combustion of all Table C-2 fuels combusted in all processes/process units monitored by the CEMS derived from application of [Equation C-10](http://www.ccdsupport.com/confluence/display/TBSAND/Using+Subpart+C+Calculation+Spreadsheets#UsingSubpartCCalculationSpreadsheets-UsingtheEquationC10CalculationSpreadsheet) (in metric tons) (if there are no combustion emissions in this CML, please enter zero)
- The total number of source operating hours in the reporting year
- The total operating hours in which a substitute data value was used in the emissions calculations for the CO<sub>2</sub> concentration parameter
- The total operating hours in which a substitute data value was used in the emissions calculations for the stack gas flow rate parameter If moisture correction is required and a continuous moisture monitor is used, the total operating hours in which a substitute data value was used in the emissions calculations for the stack gas moisture content parameter

• An indication of the process units monitored by the CML

# <span id="page-3-1"></span>**Validation Report**

The Validation Report assists with the completeness and quality of your reporting data.

We strongly encourage you to use the Validation Report to check your work. The Validation Report performs two types of checks:

- Data Completeness: Data required for reporting that are missing or incomplete.
- Data Quality: Data that are outside of the expected range of values.

You may view the Validation Report at any time.

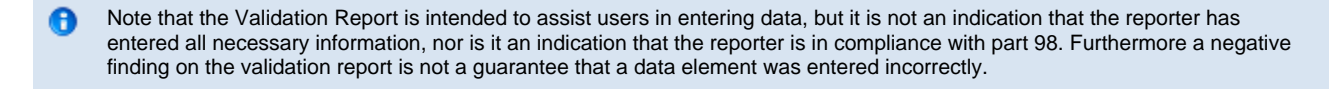

[Back to Top](#page-1-2)

#### **See Also**

[Screen Errors](http://www.ccdsupport.com/confluence/display/TBSAND/Screen+Errors) [Using e-GGRT to Prepare Your Subpart P Report](#page-1-1) [Subpart P Summary Information for this Facility](#page-3-0) [Subpart P Process Unit Information for Units NOT Monitored by CEMS](#page-4-0) [Subpart P Process Unit Information for Units Monitored by CEMS](#page-7-0) [Subpart P Emissions Information for Process Units NOT Monitored by CEMS](#page-8-0) [Subpart P Emissions Information for Process Units Monitored by CEMS](#page-10-0) [Subpart Validation Report](http://www.ccdsupport.com/confluence/display/TBSAND/Subpart+Validation+Report)

# <span id="page-3-0"></span>**Subpart P Summary Information for this Facility**

<span id="page-3-2"></span>This topic provides a step-by-step description of how to enter Subpart P summary information about this facility.

#### **Adding or Updating Summary Information for this Facility**

To add or update Subpart P Summary Information for this Facility, locate the OTHER FACILITY REPORTING INFO table on the Subpart P Overview page, and click OPEN.

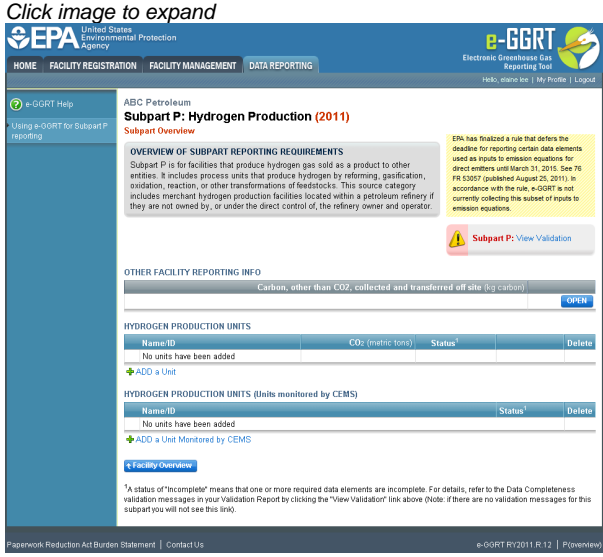

Subpart P requires you to report the following data about your facility:

• The annual quantity of carbon, other than CO<sub>2</sub>, collected and transferred off site in either gas, liquid or solid form (in kg carbon)

This value must be input to e-GGRT.

When you have entered the required information, click SAVE

Click image to expand

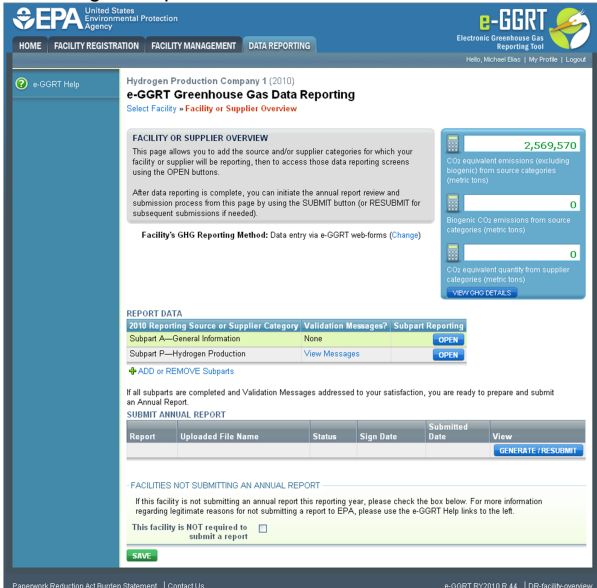

#### [Back to Top](#page-3-2)

**See Also**

[Screen Errors](http://www.ccdsupport.com/confluence/display/TBSAND/Screen+Errors) [Using e-GGRT to Prepare Your Subpart P Report](#page-1-1) [Subpart P Summary Information for this Facility](#page-3-0) [Subpart P Process Unit Information for Units NOT Monitored by CEMS](#page-4-0) [Subpart P Process Unit Information for Units Monitored by CEMS](#page-7-0) [Subpart P Emissions Information for Process Units NOT Monitored by CEMS](#page-8-0) [Subpart P Emissions Information for Process Units Monitored by CEMS](#page-10-0) [Subpart Validation Report](http://www.ccdsupport.com/confluence/display/TBSAND/Subpart+Validation+Report)

# <span id="page-4-0"></span>**Subpart P Process Unit Information for Units NOT Monitored by CEMS**

<span id="page-4-1"></span>This page provides step-by-step instructions on how to enter and edit Subpart P Hydrogen Production process unit information for units that are NOT monitored by a CEMS.

#### **Step 1: Add a unit**

To add a unit that is NOT monitored by a CEMS, find the HYDROGEN PROCESSING UNITS table on the Subpart Overview page and click the link titled "ADD a Unit"

To edit a unit, click the edit icon or the Name/ID link located in the first column of the HYDROGEN PROCESSING UNITS table

To delete a unit, click the delete icon located in the last column of the HYDROGEN PROCESSING UNITS table

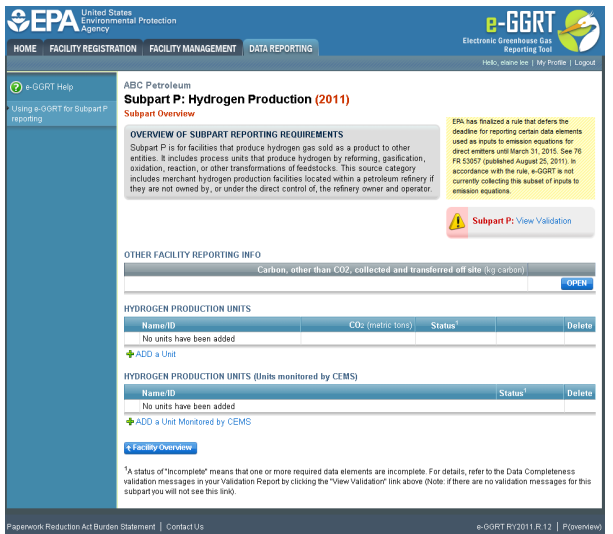

#### **Step 2: Indicate CEMS utilization for a unit**

For each process unit, confirm whether or not the process unit utilizes CEMS

Note that when adding a new unit you are prompted to answer the CEMS question immediately (the answer to this question will default to "No" for units added using the "ADD a Unit" link and will default to "Yes" for units added using the "ADD a Unit Monitored by CEMS" link)

The CEMS response may be changed here and the unit information will be relocated to the appropriate table on the Subpart Overview page

When finished, click SAVE

Click image to expand

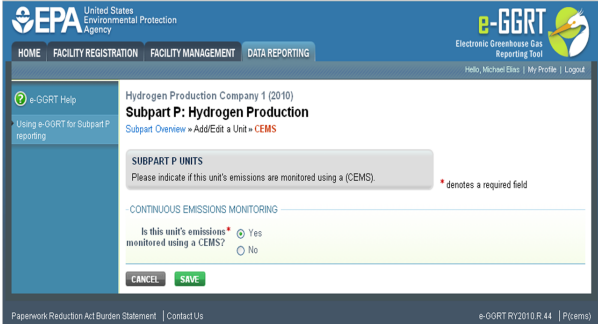

#### **Step 3: Enter required information for a unit**

For each process unit NOT monitored by a CEMS, report the following required information:

- A unique name or identifier for the unit, plus optional description for this unit (see also [About Unique Unit Names](http://www.ccdsupport.com/confluence/display/TBSAND/About+Unique+Unit+Names)) [98.166(b)(1)]
- $\bullet$ The quantity of hydrogen produced (in metric tons) [98.166(b)(3)]
- The quantity of ammonia produced (in metric tons) [98.166(b)(4)]
- The name and type (solid, liquid, or gaseous) of each fuel or feedstock used in the unit [98.166(b)(2)]

To add a fuel or feedstock for a unit, find the FUELS AND FEEDSTOCKS table on the Add/Edit a Unit page and click the link titled "ADD a Fuel or Feedstock"

To edit a fuel or feedstock, click the edit icon or the Name/ID link located in the first column of the FUELS AND FEEDSTOCKS table

To delete a fuel or feedstock, click the delete icon located in the last column of the FUELS AND FEEDSTOCKS table

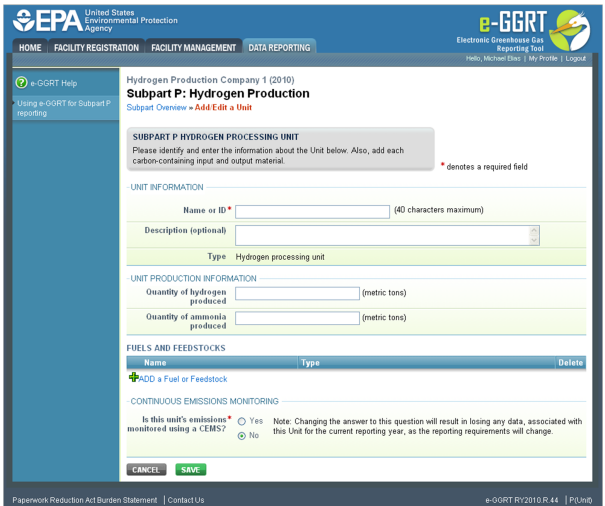

For each fuel or feedstock used in a unit, enter a name and type (see also [About Unique Unit Names\)](http://www.ccdsupport.com/confluence/display/TBSAND/About+Unique+Unit+Names)

When you are finished entering fuel/feedstock information, click SAVE to return to the Add/Edit a Unit page

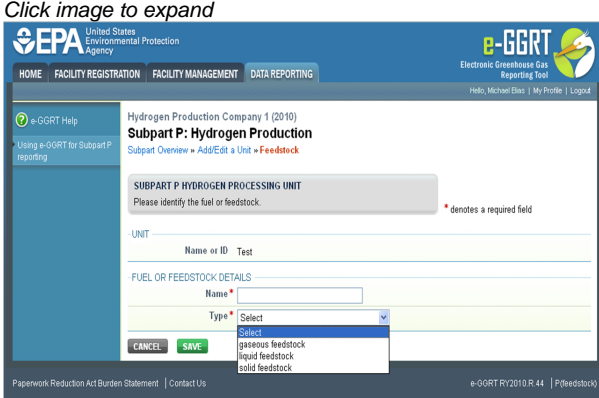

### **Step 4: Save entered data for a unit**

When you are finished entering all information for a unit, click SAVE to return to the Subpart Overview page

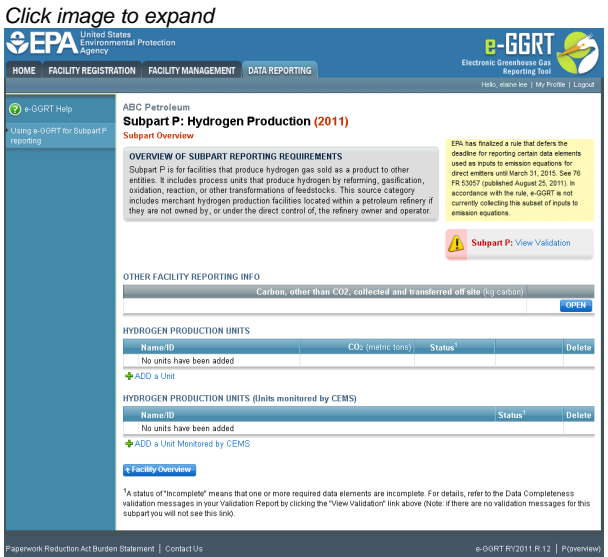

### **Step 5: Repeat Steps 1-4**

Repeat Steps 1-4 until all process units NOT monitored by a CEMS have been added for your facility

#### [Back to Top](#page-4-1)

#### **See Also**

[Screen Errors](http://www.ccdsupport.com/confluence/display/TBSAND/Screen+Errors) [Using e-GGRT to Prepare Your Subpart P Report](#page-1-1) [Subpart P Summary Information for this Facility](#page-3-0) [Subpart P Process Unit Information for Units NOT Monitored by CEMS](#page-4-0) [Subpart P Process Unit Information for Units Monitored by CEMS](#page-7-0) [Subpart P Emissions Information for Process Units NOT Monitored by CEMS](#page-8-0) [Subpart P Emissions Information for Process Units Monitored by CEMS](#page-10-0) [Subpart Validation Report](http://www.ccdsupport.com/confluence/display/TBSAND/Subpart+Validation+Report)

# <span id="page-7-0"></span>**Subpart P Process Unit Information for Units Monitored by CEMS**

<span id="page-7-1"></span>This page provides step-by-step instructions on how to enter and edit Subpart P Hydrogen Production process unit information for units that are monitored by a CEMS.

#### **Step 1: Add a unit**

To add a unit that is monitored by a CEMS, find the HYDROGEN PROCESSING UNITS (Units monitored by CEMS) table on the Subpart Overview page and click the link titled "ADD a Unit Monitored by CEMS"

To edit a unit, click the edit icon or the Name/ID link located in the first column of the HYDROGEN PROCESSING UNITS (Units monitored by CEMS) table

To delete a unit, click the delete icon located in the last column of the HYDROGEN PROCESSING UNITS (Units monitored by CEMS) table

**Click image to expand**<br> **CEPA** *Environmental Protection* e-GGRT HOME FACILITY REGISTRATION FACILITY MANAGEMENT DATA REPORTING Subpart P: Hydrogen Production (2011) OVERVIEW OF SUBPART REPORTING REQUIREMENTS .......<br>uce hj **THER FACILITY REPORTING INF HYDROGEN PRODUCTION UNI** Name No units have been ad  $+$  ADD  $\overline{8}$ **HYDROGEN PRODUCTION UNIT**  $\Box$  Na No units have been added  $\overline{AB}$ 

#### **Step 2: Indicate CEMS utilization for a unit**

For each process unit, confirm whether or not the process unit utilizes CEMS

Note that when adding a new unit you are prompted to answer the CEMS question immediately (the answer to this question will default to "No" for units added using the "ADD a Unit" link and will default to "Yes" for units added using the "ADD a Unit Monitored by CEMS" link)

The CEMS response may be changed here and the unit information will be relocated to the appropriate table on the Subpart Overview page

When finished, click SAVE

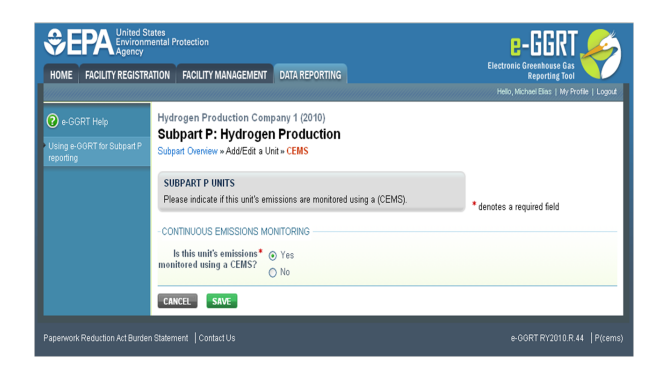

#### **Step 3: Enter required information for a unit**

For each process unit monitored by a CEMS, report the following required information:

- A unique name or identifier for the unit, plus optional description for this unit (see also About Unique Unit Names) [98.166(a)(1)]
- The quantity of hydrogen produced (in metric tons) [98.166(a)(2)]
- The quantity of ammonia produced (in metric tons) [98.166(a)(3)]

#### When finished, click SAVE

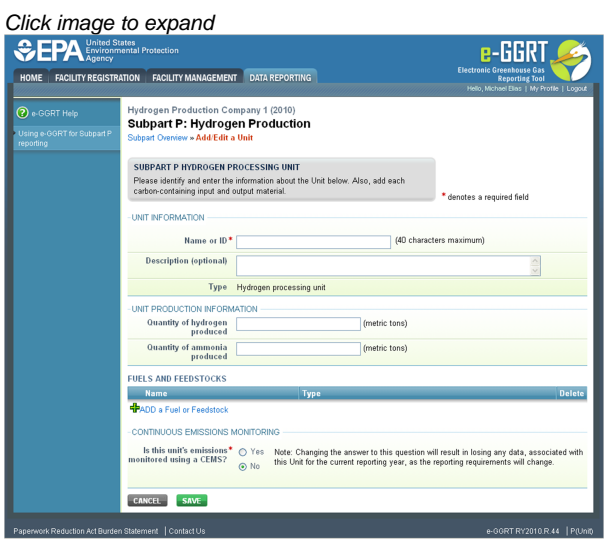

#### **Step 4: Repeat Steps 1-3**

Repeat Steps 1-3 until all process units monitored by a CEMS have been added for your facility

#### [Back to Top](#page-7-1)

#### **See Also**

[Screen Errors](http://www.ccdsupport.com/confluence/display/TBSAND/Screen+Errors) [Using e-GGRT to Prepare Your Subpart P Report](#page-1-1) [Subpart P Summary Information for this Facility](#page-3-0) [Subpart P Process Unit Information for Units NOT Monitored by CEMS](#page-4-0) [Subpart P Process Unit Information for Units Monitored by CEMS](#page-7-0) [Subpart P Emissions Information for Process Units NOT Monitored by CEMS](#page-8-0) [Subpart P Emissions Information for Process Units Monitored by CEMS](#page-10-0) [Subpart Validation Report](http://www.ccdsupport.com/confluence/display/TBSAND/Subpart+Validation+Report)

# <span id="page-8-0"></span>**Subpart P Emissions Information for Process Units NOT Monitored by CEMS**

<span id="page-8-1"></span>This page provides step-by-step instructions on how to enter and edit Subpart P Hydrogen Production emissions information for process unit that are NOT monitored by a CEMS

To select a unit for which to enter emissions data, find the unit in the HYDROGEN PROCESSING UNITS table and click OPEN

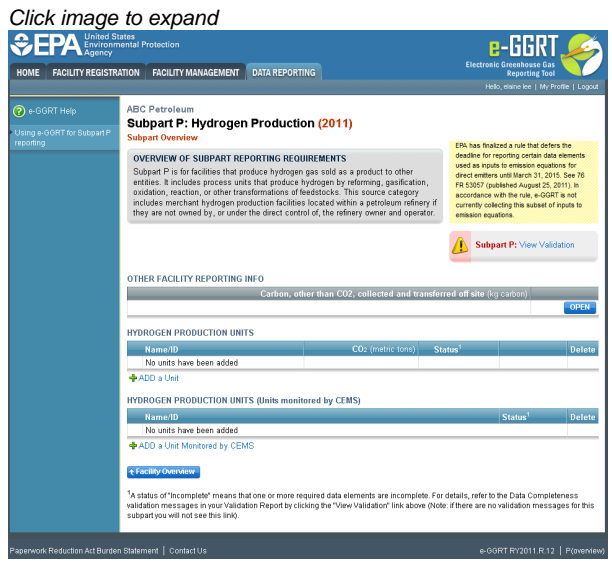

#### **Step 2: Equation Summary and Result**

For each process unit NOT monitored by CEMS at your facility, enter the total annual CO<sub>2</sub> emissions from each hydrogen production process unit (the sum of Equations P-1, P-2, and P-3 for all of the unit's fuels and feedstocks, in metric tons)

For assistance in calculating process  $CO_2$  emissions using Equations P-1, P-2, or P-3, access the calculation spreadsheets for this subpart by clicking the link provided for each listed feedstock, then follow the provided instructions:

- For gaseous feedstock, the link will read "Use P-1 spreadsheet to calculate emissions for this feedstock"
- For liquid feedstock, the link will read "Use P-2 spreadsheet to calculate emissions for this feedstock"
- For solid feedstock, the link will read "Use P-3 spreadsheet to calculate emissions for this feedstock"

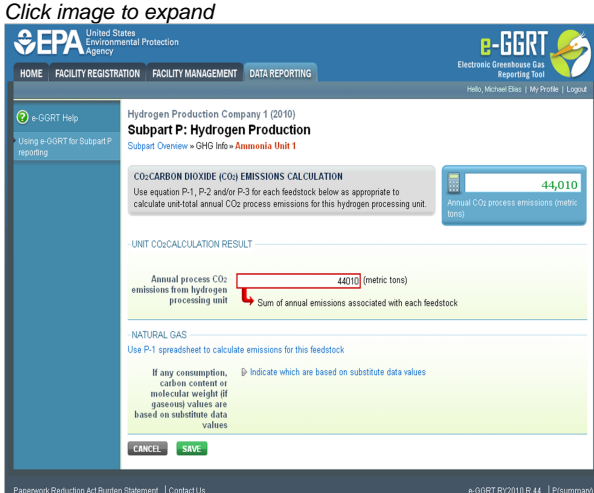

For each fuel/feedstock used in each process unit, follow the link titled "Indicate which are based on substitute data values" and provide the following monthly values as appropriate:

- An indication if the monthly consumption is based on one or more substitute data values calculated per the procedures described in §98.165(a) [98.3(c)(8)]
- An indication if the monthly carbon content is based on one or more substitute data values calculated per the procedures described in §98.165(b) [98.3(c)(8)]
- $\bullet$ An indication if the monthly molecular weight is based on one or more substitute data values calculated per the procedures described in §98.165(b) [98.3(c)(8)] (applies to gaseous feedstocks only)

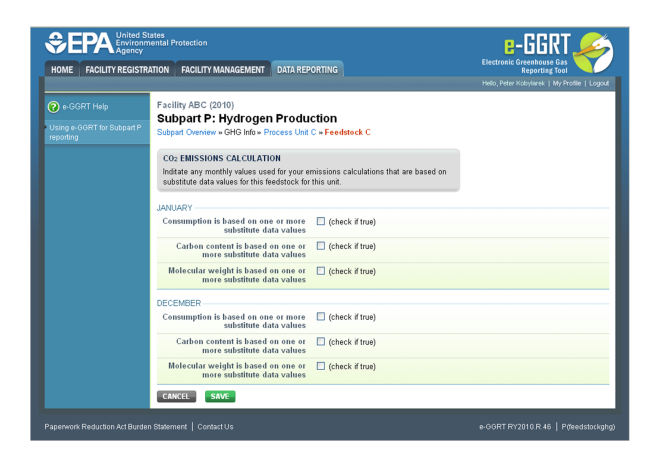

When finished entering fuel/feedstock information, click SAVE

#### **Step 3: Save emissions data for a unit**

When you have finished entering emissions data for a unit, click SAVE

If you don't have all the data, you can enter some now, save it, then finish it later

After you save the data on this page, the next time you open the page, the calculator on the top of the page will display the  $CO_2$  process emissions for a unit, rounded to the nearest 0.1 of a metric ton: the value displayed is for informational purposes only

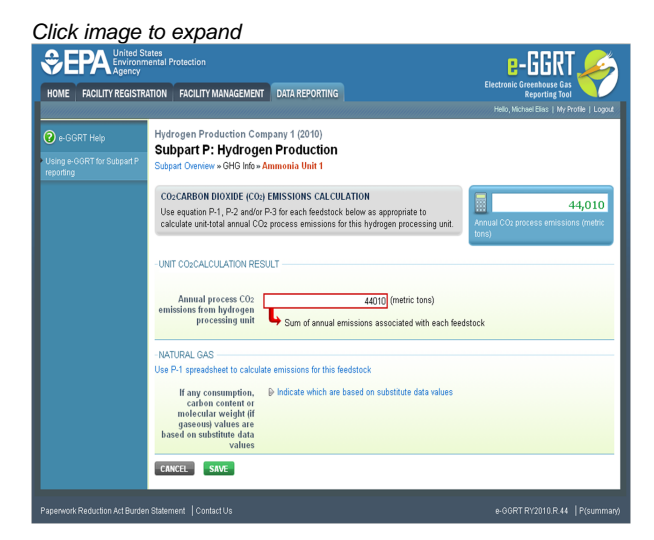

#### **Step 4: Repeat Steps 1-3**

Repeat Steps 1-3 until emissions data has been entered for all process units NOT monitored by a CEMS

#### [Back to Top](#page-8-1)

#### **See Also**

[Screen Errors](http://www.ccdsupport.com/confluence/display/TBSAND/Screen+Errors) [Using e-GGRT to Prepare Your Subpart P Report](#page-1-1) [Subpart P Summary Information for this Facility](#page-3-0) [Subpart P Process Unit Information for Units NOT Monitored by CEMS](#page-4-0) [Subpart P Process Unit Information for Units Monitored by CEMS](#page-7-0) [Subpart P Emissions Information for Process Units NOT Monitored by CEMS](#page-8-0) [Subpart P Emissions Information for Process Units Monitored by CEMS](#page-10-0) [Subpart Validation Report](http://www.ccdsupport.com/confluence/display/TBSAND/Subpart+Validation+Report)

# <span id="page-10-0"></span>**Subpart P Emissions Information for Process Units Monitored by CEMS**

<span id="page-10-1"></span>This page provides step-by-step instructions on how to enter and edit Subpart P Hydrogen Production emissions information for process units that

are monitored by a CEMS.

#### **Step 1: Add a CEMS Monitoring Location (CML)**

To add a CML, click the "Add a CEMS Monitoring Location" link below the CEMS MONITORING LOCATION (CML) SUMMARY table on the Subpart Overview page

А The screenshot below is from Subpart G and is displayed as an example. The screen for other subparts may differ slightly.

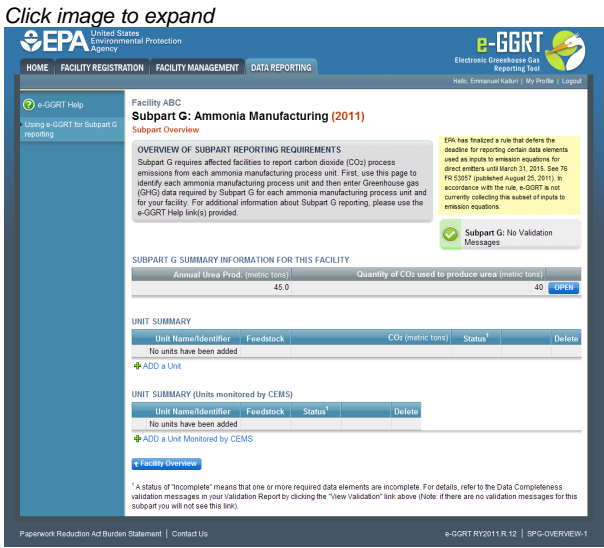

#### **Step 2: Define a CML and report emissions information**

For each CEMS Monitoring Location, provide the following information:

- A unique unit name or identifier for the CML (see also [About Unique Unit Names\)](http://www.ccdsupport.com/confluence/display/TBSAND/About+Unique+Unit+Names)
- An optional description or label for the CML
- The configuration of processes or process units that are monitored by the CML:
	- Single process or process unit that exhausts to a dedicated stack
	- Multiple processes or process units that share a common stack
	- Process or process unit that shares a common stack with one or more stationary fuel combustion units
- The types of fuel combusted in the unit(s) monitored by the CEMS
- The Tier 4/CEMS methodology start and end dates
- The quarter total of hourly CO<sub>2</sub> mass emissions for each quarter of the reporting year (metric tons) (*Do not cumulate emissions data* between quarters)
- $\bullet$  The total annual CO<sub>2</sub> mass emissions measured by the CEMS (metric tons)
- An indication whether emissions reported for the CEMS include emissions calculated according to 98.33(a)(4)(viii) for a slipstream that bypassed the CEMS
- The total annual biogenic CO<sub>2</sub> emissions from the combustion of all biomass fuels combined (metric tons) (*if not applicable, enter '0'*)
- The total annual non-biogenic  $CO<sub>2</sub>$  emissions which includes fossil fuel, sorbent, and process  $CO<sub>2</sub>$  emissions (metric tons)
- The total annual CH<sub>4</sub> and N<sub>2</sub>O emissions associated with the combustion of all Table C-2 fuels combusted in all processes/process units monitored by the CEMS derived from application of [Equation C-10](http://www.ccdsupport.com/confluence/display/TBSAND/Using+Subpart+C+Calculation+Spreadsheets#UsingSubpartCCalculationSpreadsheets-UsingtheEquationC10CalculationSpreadsheet) (metric tons) (if there are no combustion emissions in this CML, please enter '0')
- The total number of source operating hours in the reporting year
- $\bullet$  The total operating hours in which a substitute data value was used in the emissions calculations for the CO<sub>2</sub> concentration parameter
- The total operating hours in which a substitute data value was used in the emissions calculations for the stack gas flow rate parameter
- If moisture correction is required and a continuous moisture monitor is used, the total operating hours in which a substitute data value was used in the emissions calculations for the stack gas moisture content parameter
- The total annual CO2 emissions from the CEMS Monitoring Location (CML) Summary attributable to combustion (metric tons)

Do not leave any of these fields blank. If, for example, your facility has no biogenic  $CO_2$  emissions, enter '0'.

For assistance in calculating annual CH<sub>4</sub> and N<sub>2</sub>O emissions using Equation C-10[,](http://www.ccdsupport.com/confluence/display/TBSAND/Using+Subpart+C+Calculation+Spreadsheets#UsingSubpartCCalculationSpreadsheets-UsingtheEquationC10CalculationSpreadsheet) access the optional calculation spreadsheet by clicking one of the links titled ["Use Equation C-10 spreadsheet to calculate"](http://www.ccdsupport.com/confluence/display/TBSAND/Using+Subpart+C+Calculation+Spreadsheets#UsingSubpartCCalculationSpreadsheets-UsingtheEquationC10CalculationSpreadsheet) located below each of the red emissions information data entry boxes and follow the provided instructions

#### **Step 3: Identify process units monitored at a CML**

To identify the process units monitored at a CML, first click the link titled "ADD/REMOVE a process unit that exhausts to this CEMS Monitoring Location" at the bottom of the page

◬ The screenshot below is from Subpart G and is displayed as an example. The screen for other subparts may differ slightly.

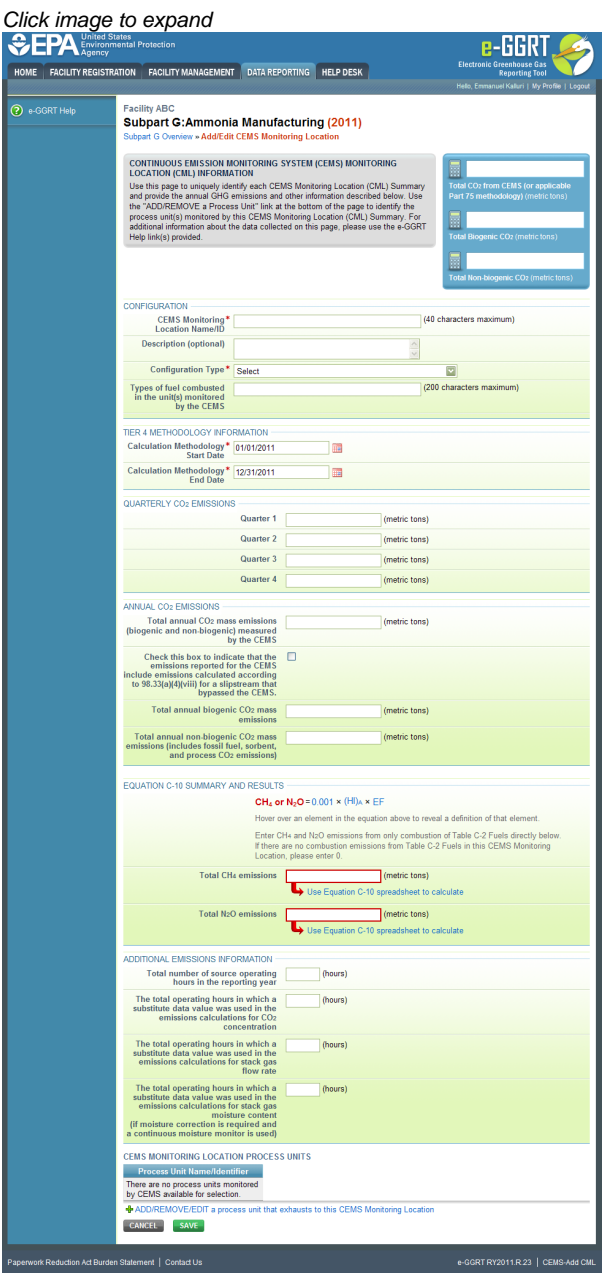

On the CML Process Units Selection page, use the check boxes to select the process unit(s) monitored at this CML. This will indicate that the unit(s) selected vent emission through the stack monitored by this CML.

◬ The screenshot below is from Subpart G and is displayed as an example. The screen for other will differ slightly depending on the number of units with emissions monitored by a single CML at your facility.

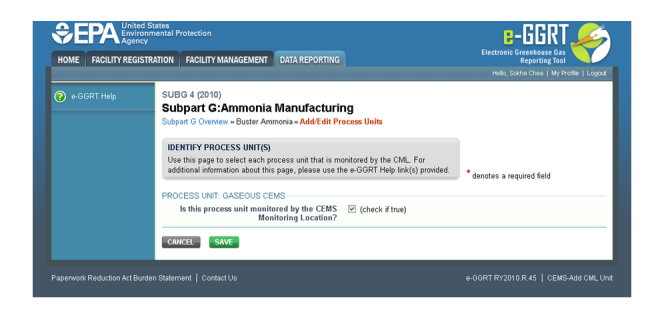

**Subpart Y** also collects the CO<sub>2</sub> emissions from this CEMS Monitoring Location that are attributable to process CO<sub>2</sub> emissions from this process unit (metric tons).

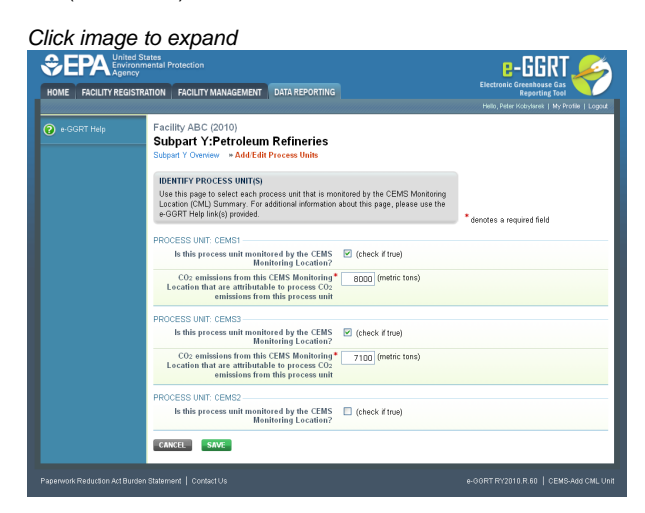

When finished selecting process unit for the CML and entering additional required information (if applicable), click SAVE. You should then be directed back to the Add/Edit a CML Location form and see the units you selected listed in the CEMS MONITORING LOCATION (CML) PROCESS UNITS table.

#### **Step 4: Save entered data for a CML**

When you have finished entering data for a CML, click SAVE. You will then return to the Subpart Overview page. You will see the status of data entry for the CML updated to "Complete" in the Status column in the CEMS MONITORING LOCATION (CML) SUMMARY table.

If you don't have all the data, you can enter some now, save it, and finish later by clicking on the hyperlinked name of the CML in the CEMS MONITORING LOCATION (CML) SUMMARY table.

After you save the data on this page, the next time you open the page, the calculator on the top of the page will display the  $CO<sub>2</sub>$  process emissions for the CML, rounded to the nearest 0.1 of a metric ton. The value displayed is for informational purposes only.

⚠ Note: the screenshot below is from Subpart G and is displayed as an example. The screen for other subparts will differ slightly.

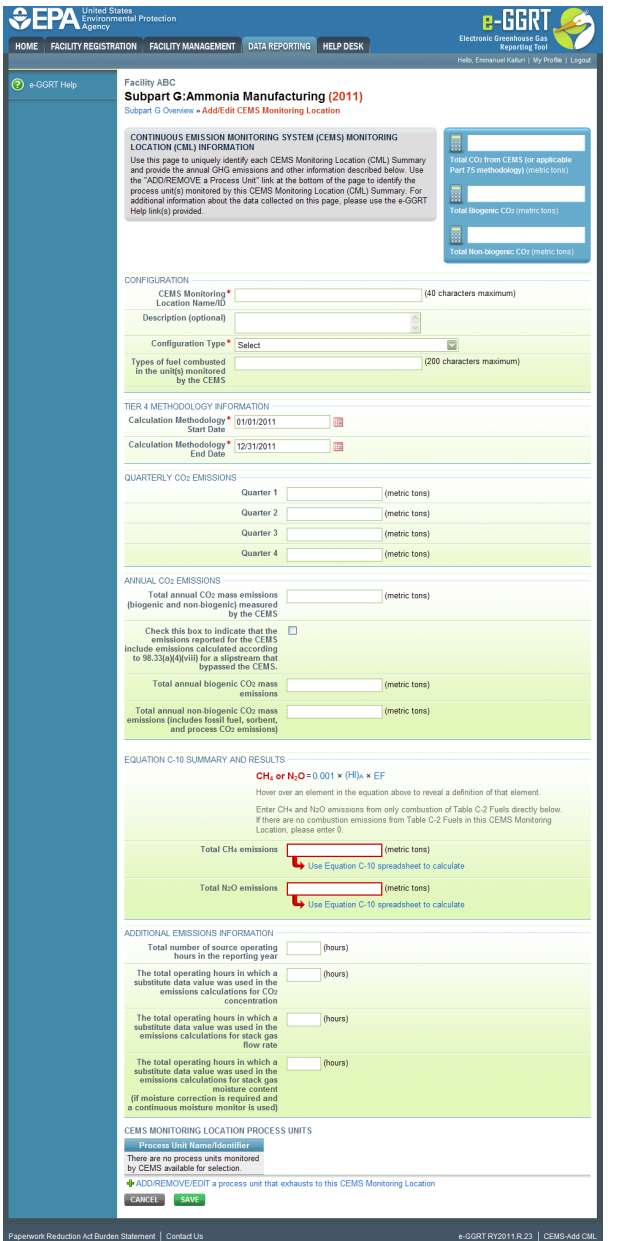

#### **Step 5: Repeat Steps 1-4**

Repeat Steps 1-4 until emissions information has been entered for all CMLs. If you have missed something, the validation report messages will help you identify any incomplete entries.

[Back to Top](#page-10-1)

#### **See Also**

[Screen Errors](http://www.ccdsupport.com/confluence/display/TBSAND/Screen+Errors) [Using e-GGRT to Prepare Your Subpart P Report](#page-1-1) [Subpart P Summary Information for this Facility](#page-3-0) [Subpart P Process Unit Information for Units NOT Monitored by CEMS](#page-4-0) [Subpart P Process Unit Information for Units Monitored by CEMS](#page-7-0) [Subpart P Emissions Information for Process Units NOT Monitored by CEMS](#page-8-0) [Subpart P Emissions Information for Process Units Monitored by CEMS](#page-10-0) [Subpart Validation Report](http://www.ccdsupport.com/confluence/display/TBSAND/Subpart+Validation+Report)

# <span id="page-14-1"></span><span id="page-14-0"></span>**Using Subpart P Calculation Spreadsheets**

A These optional spreadsheets are provided to assist reporters in calculating emissions and in keeping records of these calculations.

Reporters are required to keep records of these calculations under 40 CFR 98.3(g) and additional subpart-specific provisions, but are not required to use these spreadsheets or to submit any spreadsheets to EPA.

Spreadsheets may include inputs to emission equations, reporting some of which EPA deferred until 2015. (See 76 FR 53057, published August 25, 2011, <http://www.gpo.gov/fdsys/pkg/FR-2011-08-25/pdf/2011-21727.pdf>).

#### **Overview**

This help page provides guidance for working with the supplemental Subpart P calculation spreadsheets. The guidance provides step-by-step instructions for the following tasks:

- [Selecting the Appropriate Calculation Spreadsheet](#page-15-0)
- [Downloading a Calculation Spreadsheet](#page-16-0)
- [General information on Using a Calculation Spreadsheet](#page-16-1)
- [Using the Equation P-1 Calculation Spreadsheet](#page-16-2)
- [Using the Equation P-2 Calculation Spreadsheet](#page-17-0)
- [Using the Equation P-3 Calculation Spreadsheet](#page-18-0)

Specific information on each of the calculation spreadsheets is provided below:

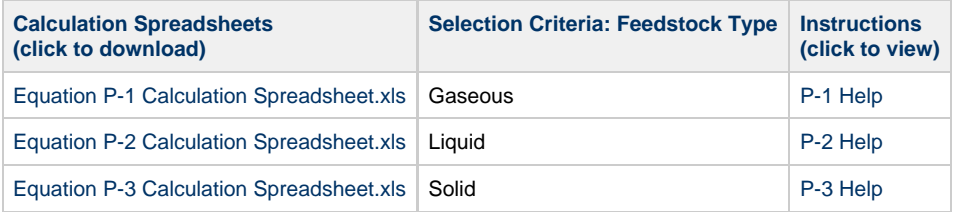

## <span id="page-15-0"></span>**Selecting the Appropriate Calculation Spreadsheet**

Subpart P requires a facility to report annual CO<sub>2</sub> emissions from each hydrogen production process unit. To calculate the annual CO<sub>2</sub> emissions from each hydrogen production process unit, users must use one or more of three equations based on the unit feedstock consumed during the data collection year. Users may use different calculation worksheets for different process units as required by the feedstock type for each unit. Users may use more than one calculation worksheet for a process unit if the unit has more than one type of feedstock.

For each process unit with a gaseous feedstock, users should calculate annual CO<sub>2</sub> emissions using Equation P-1 via the Equation P-1 Calculation Worksheet. Equation P-1 is provided below:

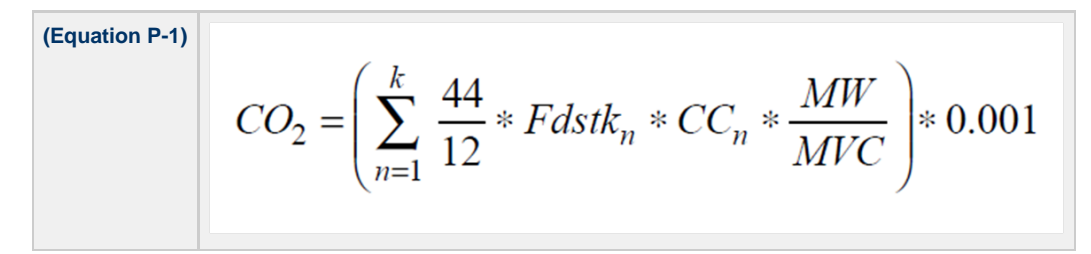

For each process unit with a liquid feedstock, users should calculate annual  $CO<sub>2</sub>$  emissions using Equation P-2 via the Equation P-2 Calculation Worksheet. Equation P-2 is provided below:

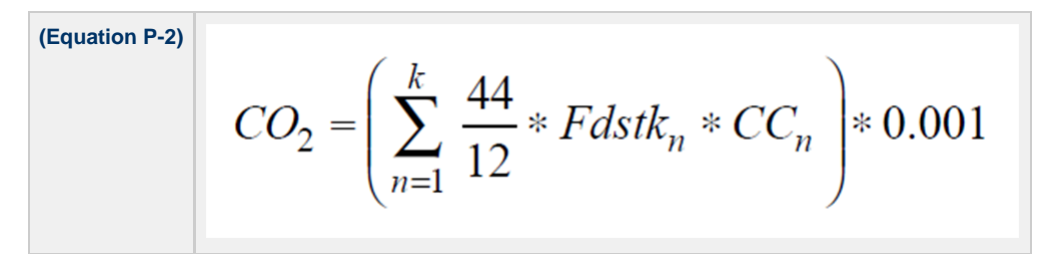

For each process unit with a solid feedstock, users should calculate annual CO<sub>2</sub> emissions using Equation P-3 via the Equation P-3 Calculation

Worksheet. Equation P-3 is provided below:

(Equation P-3)  
\n
$$
CO_2 = \left(\sum_{n=1}^k \frac{44}{12} * Fdstk_n * CC_n\right) * 0.001
$$

#### <span id="page-16-0"></span>**Downloading a Calculation Spreadsheet**

Calculation spreadsheets for Subpart P may be downloaded by clicking one of the links in the first column of the table below. Users may also jump to instructions for each calculation spreadsheet by clicking one of the links in the third column.

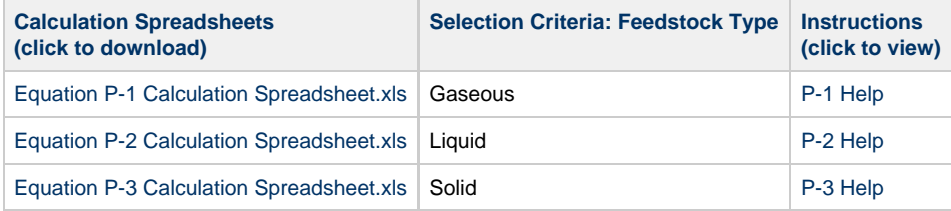

### <span id="page-16-1"></span>**Using a Spreadsheet to Make Calculations**

The guidance provided in this section applies to each of the calculation spreadsheets for Subpart P. Additional guidance is provided for each individual calculation spreadsheet in the sections below.

#### **Color coding**

The calculation spreadsheets contain green input cells, gray informational cells, and red-bordered results cells filled with yellow or white. Users should use green input cells to enter all data specific to their facility, unit, or process. Gray informational cells contain parameter names, column and row headings, equation constants and subtotals. Calculation results are displayed in red-bordered results cells filled with yellow or white. For red-bordered, yellow-filled results cells, the values in these cells should be entered in the appropriate and separate calculation spreadsheet (as directed below cell) where additional calculations will be made. For red-bordered, white filled results cells, the values in these cells should be entered in e-GGRT for the appropriate process units. All cells that are not green input cells are locked and cannot be modified.

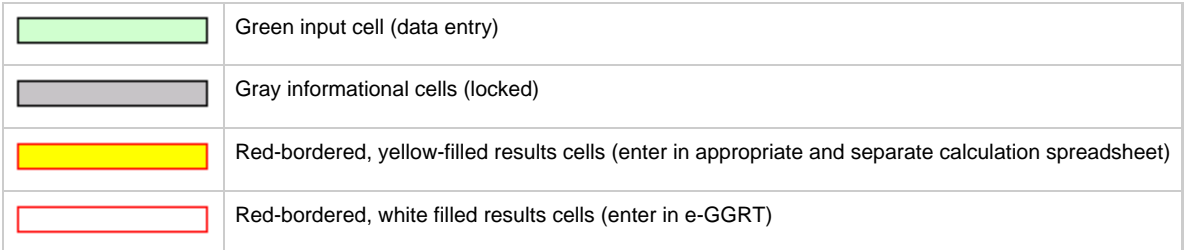

#### **Stop and Warning Messages**

The calculation spreadsheets will display a stop message if the user enters a value that is invalid or a warning message if the user enters a value outside the EPA estimated range for a particular data element. For invalid data entries, the stop messages will not allow a user to proceed and the user must reenter valid data before moving forward. For data entries that are outside the EPA estimated range for a particular data element, the warning messages will allow a user to proceed if the user deems the entered value to be accurate.

#### **Multiple process units**

Users with multiple process units should use separate calculation spreadsheets for each process unit. Users should not aggregate data for multiple process units when using these calculation spreadsheets.

## <span id="page-16-2"></span>**Using the P-1 Calculation Spreadsheet**

Use the P-1 Calculation Worksheet to calculate the annual CO<sub>2</sub> emissions from each hydrogen production process unit with a gaseous feedstock. A separate worksheet is to be used for each fuel and feedstock used in each hydrogen production process unit. Calculations for hydrogen production process units with liquid and solid feedstocks should be performed using different calculation worksheets and different equations. The P-1 Calculation Worksheet performs the calculation using Equation P-1, provided below.

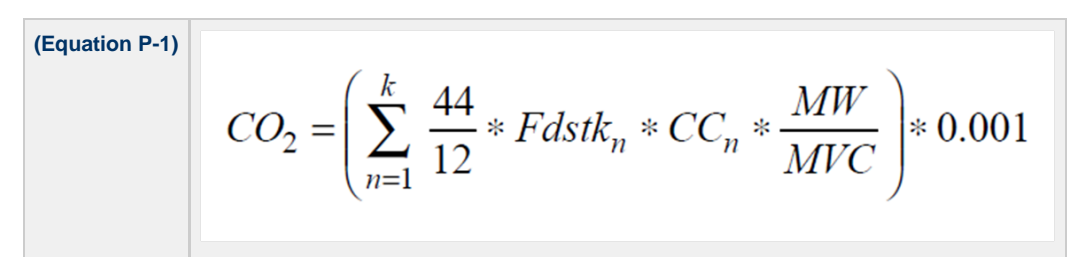

Begin by entering the facility name, your name, the process unit name or identifier, the reporting period, and any additional comments in the green input cells of the general information table located immediately below the equation in the calculation spreadsheet. This is for your records.

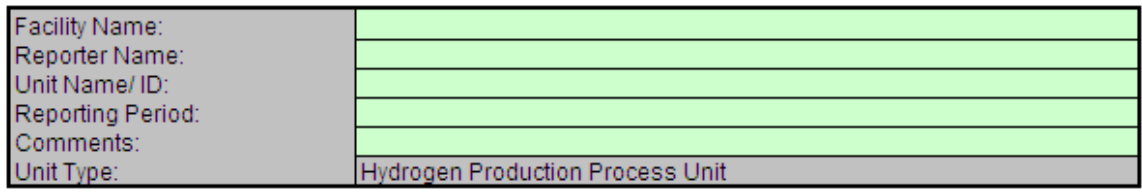

Next, enter the requested information in the green input cells in the Input Data table.

#### **Input Data**

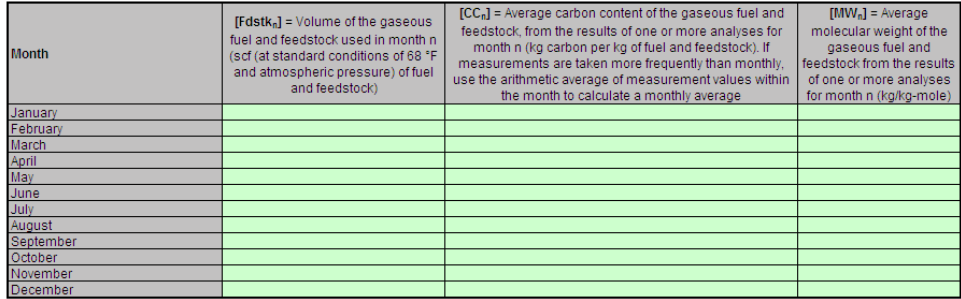

The calculation worksheet will calculate the annual CO<sub>2</sub> emissions from a unit with a gaseous feedstock. This calculated value will be displayed in the red-bordered cell in the Annual CO<sub>2</sub> Emissions (metric tons) from Equation P-1 table at the bottom of the worksheet. This value should be entered in e-GGRT for this process unit.

## Annual CO<sub>2</sub> Emissions (metric tons) from Equation P-1

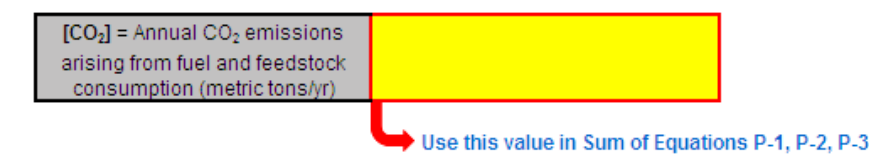

# <span id="page-17-0"></span>**Using the P-2 Calculation Spreadsheet**

Use the P-2 Calculation Worksheet to calculate the annual  $CO<sub>2</sub>$  emissions from each hydrogen production process unit with a liquid feedstock. A separate worksheet is to be used for each fuel and feedstock used in each hydrogen production process unit. Calculations for process units with gaseous and solid feedstocks should be performed using different calculation worksheets and different equations. The P-2 Calculation Worksheet performs the calculation using Equation P-2, provided below.

$$
CO_2 = \left(\sum_{n=1}^k \frac{44}{12} * Fdstk_n * CC_n\right) * 0.001
$$

Begin by entering the facility name, your name, the process unit name or identifier, the reporting period, and any additional comments in the green input cells of the general information table located immediately below the equation in the calculation spreadsheet. This is for your records.

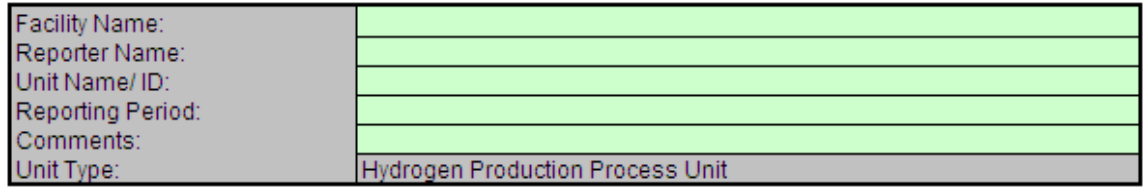

Next, enter the requested information in the green input cells in the Input Data table.

#### **Input Data**

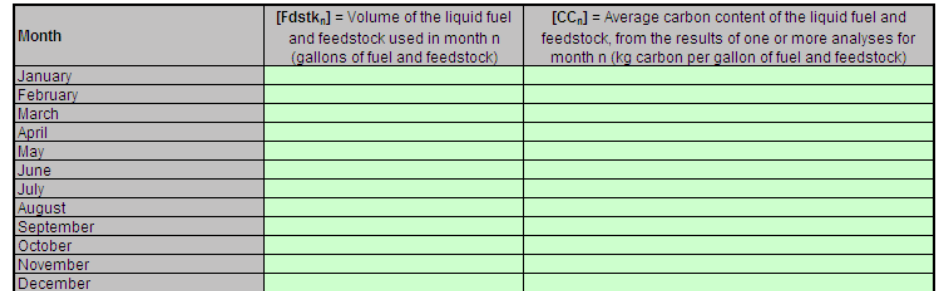

The calculation worksheet will calculate the annual  $CO_2$  emissions from a unit with a liquid feedstock. This calculated value will be displayed in the red-bordered cell in the Annual CO<sub>2</sub> Emissions (metric tons) from Equation P-2 table at the bottom of the worksheet. This value should be entered in e-GGRT for this process unit.

# Annual CO<sub>2</sub> Emissions (metric tons) from Equation P-2

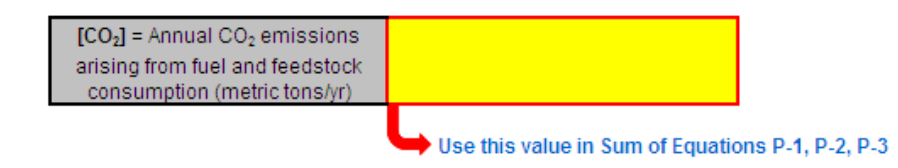

## <span id="page-18-0"></span>**Using the P-3 Calculation Spreadsheet**

Use the P-3 Calculation Worksheet to calculate the annual  $CO<sub>2</sub>$  emissions from each hydrogen production process unit with a solid feedstock. A separate worksheet is to be used for each fuel and feedstock used in each hydrogen production process unit. Calculations for process units with gaseous and liquid feedstocks should be performed using different calculation worksheets and different equations. The P-3 Calculation Worksheet performs the calculation using Equation P-3, provided below.

$$
CO_2 = \left(\sum_{n=1}^{k} \frac{44}{12} * Fdstk_n * CC_n\right) * 0.001
$$

Begin by entering the facility name, your name, the process unit name or identifier, the reporting period, and any additional comments in the green input cells of the general information table located immediately below the equation in the calculation spreadsheet. This is for your records.

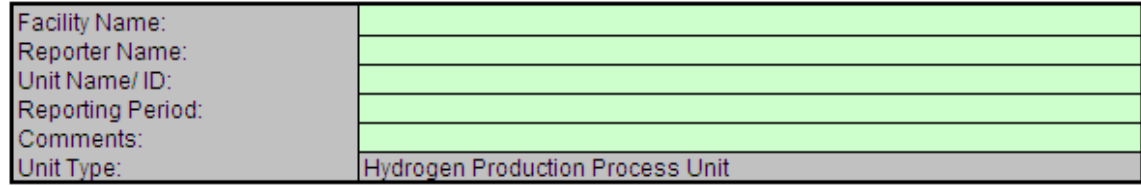

Next, enter the requested information in the green input cells in the Input Data table.

#### **Input Data**

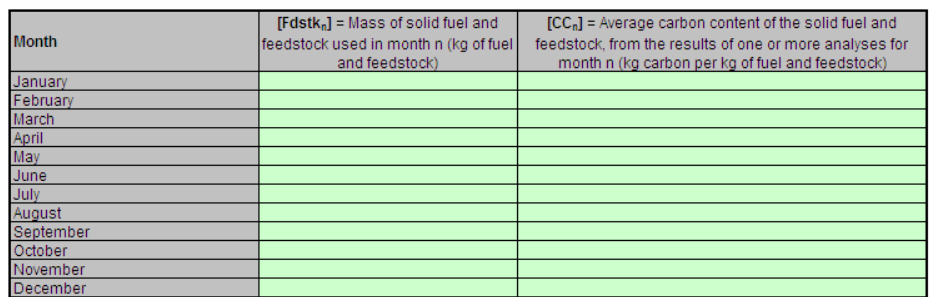

The calculation worksheet will calculate the annual  $CO<sub>2</sub>$  emissions from a unit with a solid feedstock. This calculated value will be displayed in the red-bordered cell in the Annual CO<sub>2</sub> Emissions (metric tons) from Equation P-3 table at the bottom of the worksheet. This value should be entered in e-GGRT for this process unit.

### Annual CO<sub>2</sub> Emissions (metric tons) from Equation P-3

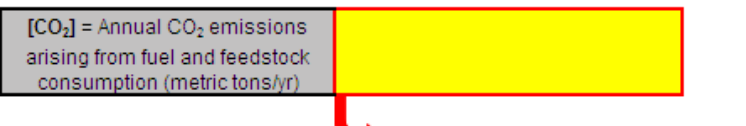

Use this value in Sum of Equations P-1, P-2, P-3

**Gather the data from all spreadsheets used for this unit to total the CO<sup>2</sup> emissions from the unit during the reporting year. The final step is to enter this total quantity of annual CO<sup>2</sup> emissions for this unit in the red box on the corresponding hydrogen production process unit page of e-GGRT**

#### [Back to Top](#page-14-1)